110 學年度

花蓮區高級中等學校 免試入學網站作業系統平臺

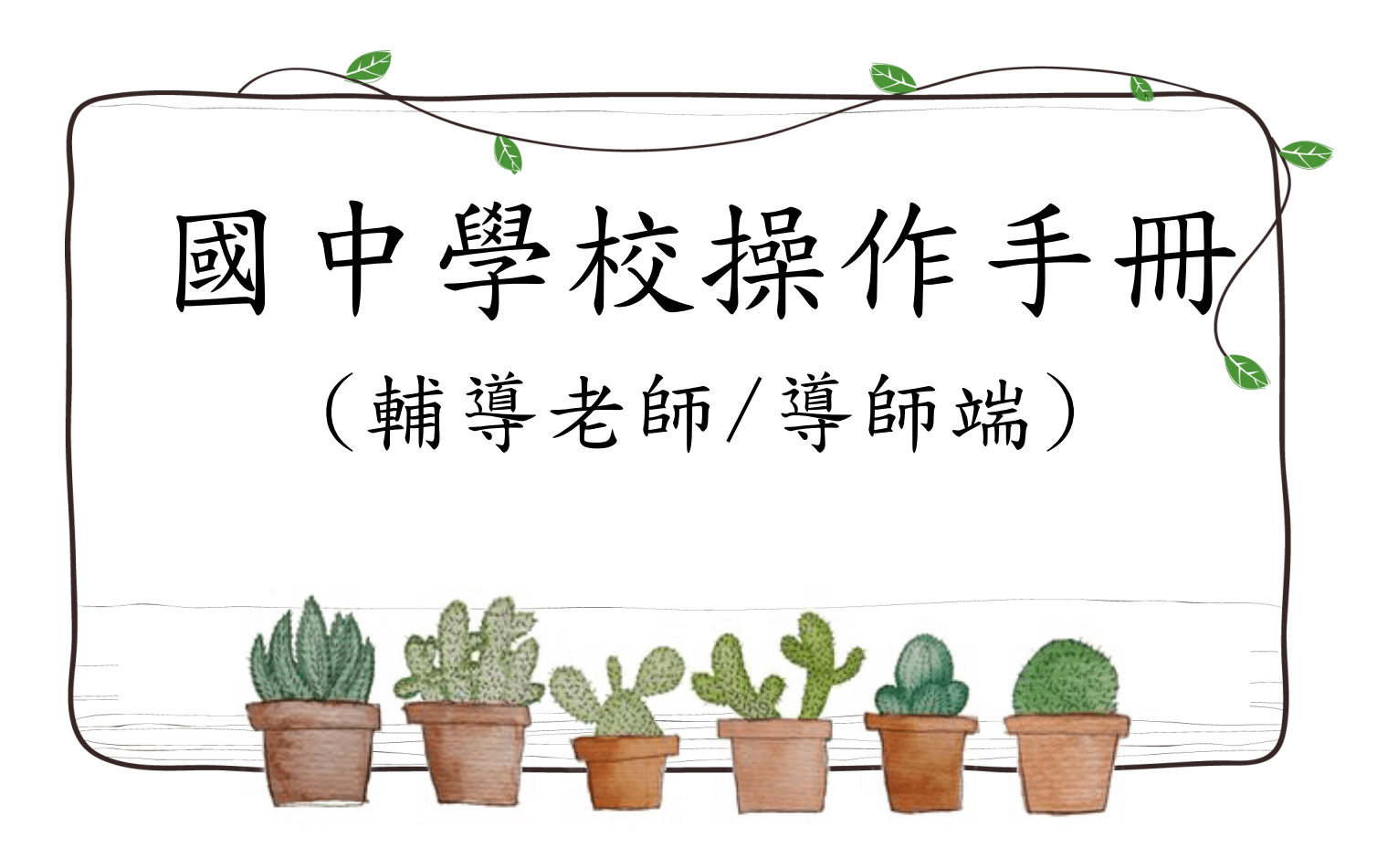

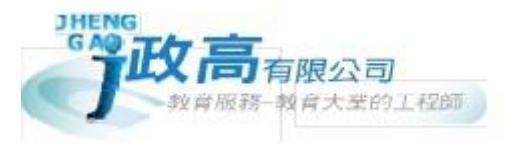

# 目錄

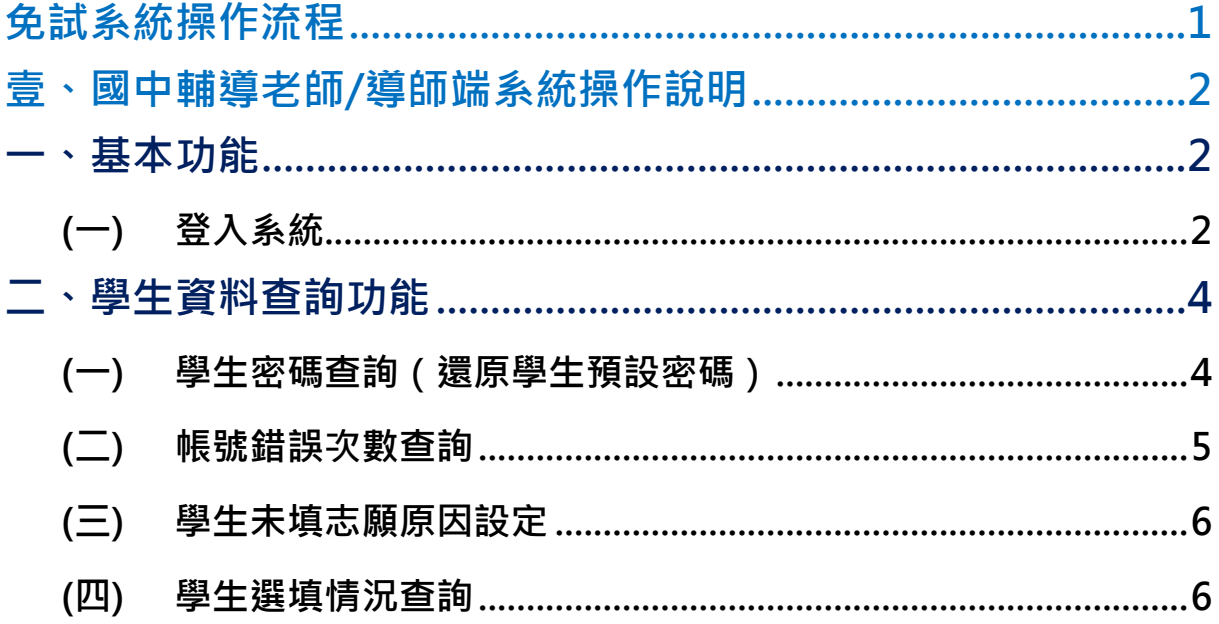

# <span id="page-2-0"></span>免試系統操作流程

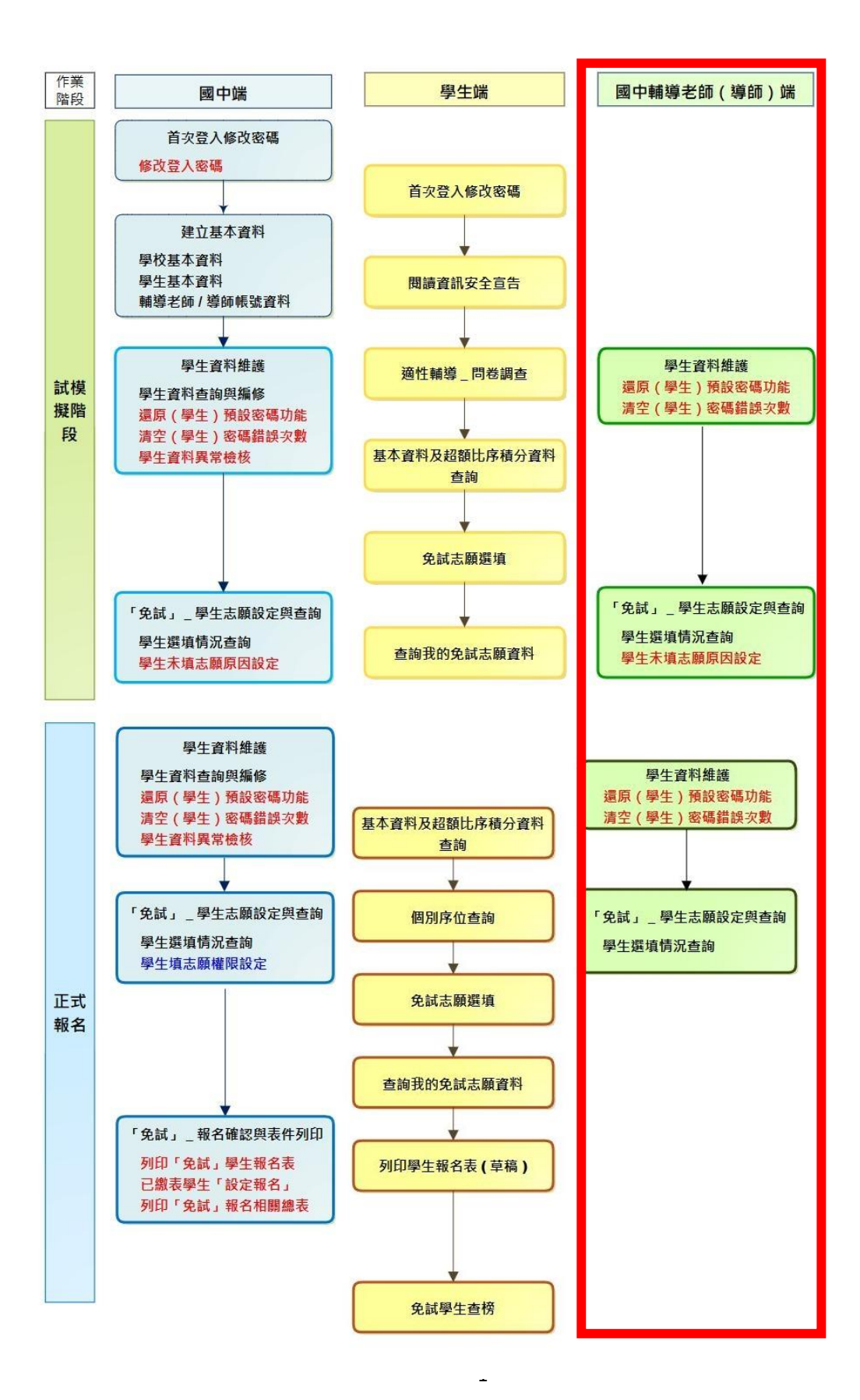

#### \*\*\* 貼心提醒 \*\*\*

- 首先確認您當前使用的電腦環境(瀏覽器是否支援系統操作、彈跳視窗是否 開啟、列印功能是否正常連接印表機……)。
- 本系統適用 Chrome 及 Ie9.0 以上版本瀏覽器,建議您使用 Chrome 操作本 系統。
- 依 110 學年度花蓮區高級中等學校免試入學委員會公告網址連結本系統。
- 請隨時注意公告訊息。
- 帳號、密碼由國中承辦人員建置。
- 忘記登入密碼,請洽詢國中承辦人員。
- <span id="page-3-0"></span>壹、國中輔導老師/導師端系統操作說明

#### <span id="page-3-1"></span>**一、基本功能**

<span id="page-3-2"></span>**(一) 登入系統**

本系統提供各種花蓮區國中升學入學管道之連結,請連結至花蓮區免試入學 管道。

**1. 點選** 花 蓮區 免 試入 學系 統

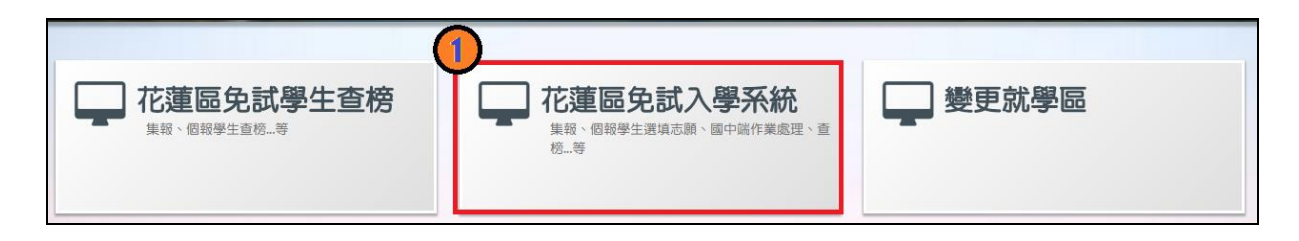

**2.** 點選 **登 入**

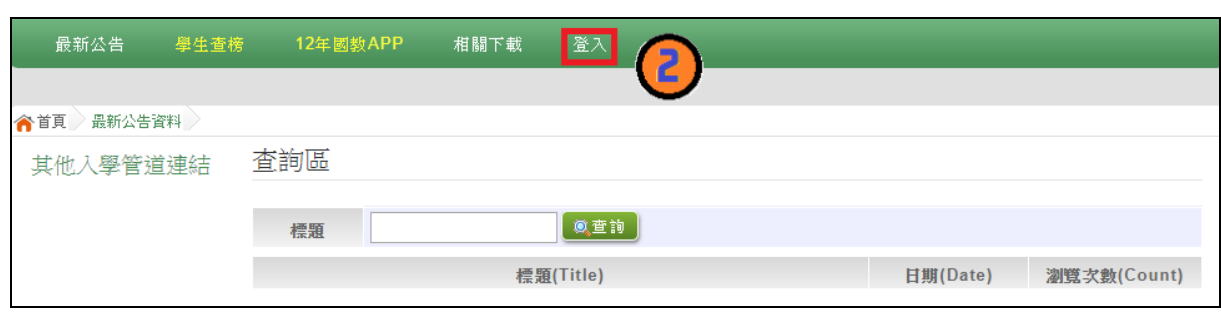

#### **3.** 點選 **國 中輔 導 老師**

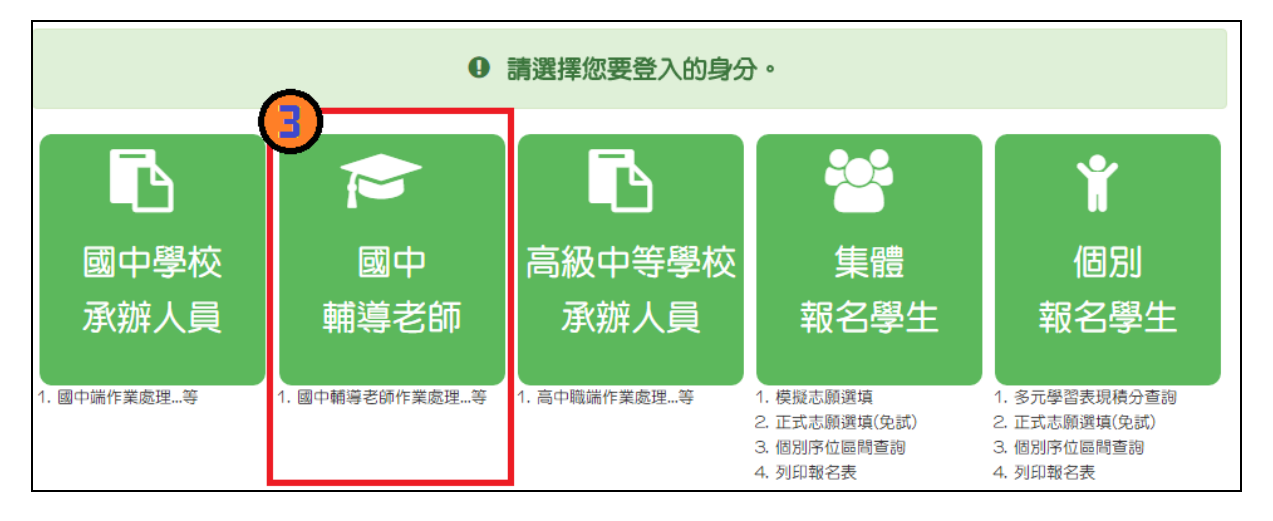

**4. 選擇 學 校, 輸 入**帳 號**、** 密 碼**及** 驗 證碼 **,並 點 選**登 入 **按鈕 。**

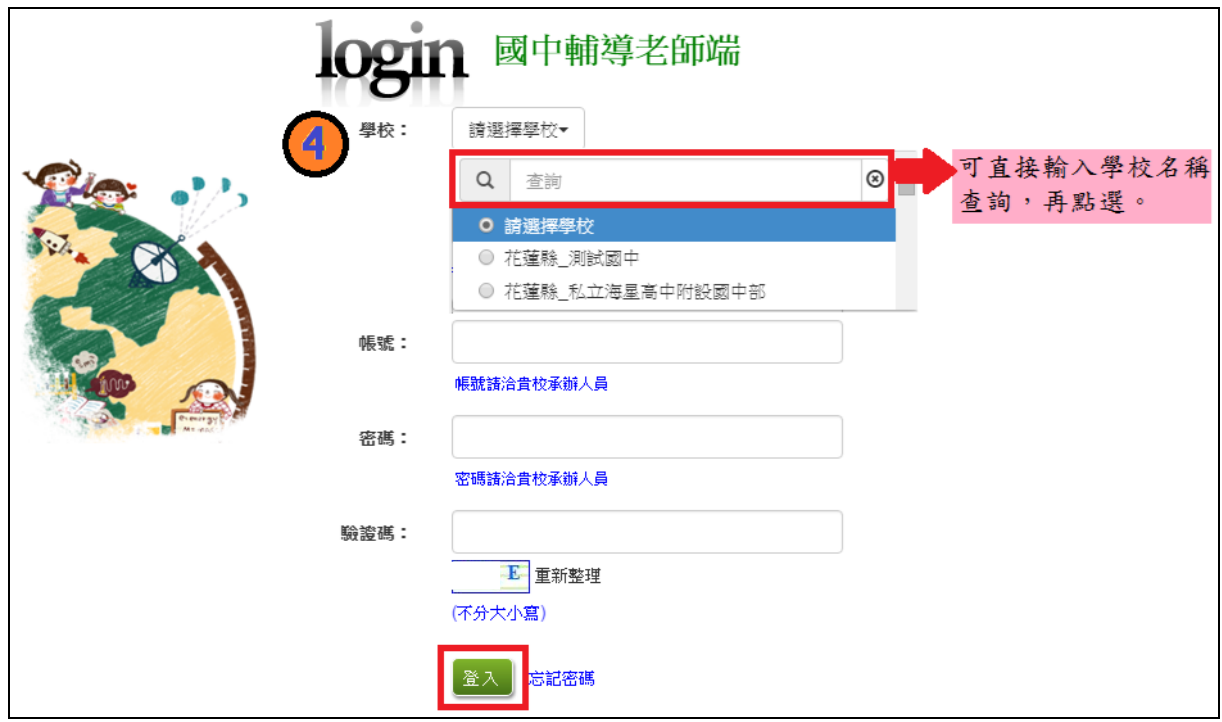

## <span id="page-5-0"></span>**二、學生資料查詢功能**

#### <span id="page-5-1"></span>**(一) 學生密碼查詢(還原學生預設密碼)**

本功能提供輔導老師或導師端協助忘記密碼的學生,將登入密碼還原成預設 密碼。 ( 學生資料僅供查詢, 無編修功能。 )

點選【**相關作業**】裡的【**學生資料查詢**】。

**查詢忘記密碼學生:**於**查詢區**輸入學生之學號或姓名,點選**【查詢】**按鈕。

**勾選忘記密碼學生。**

**按下【還原預設密碼】按鈕。**

**確認學生密碼還原成功。**

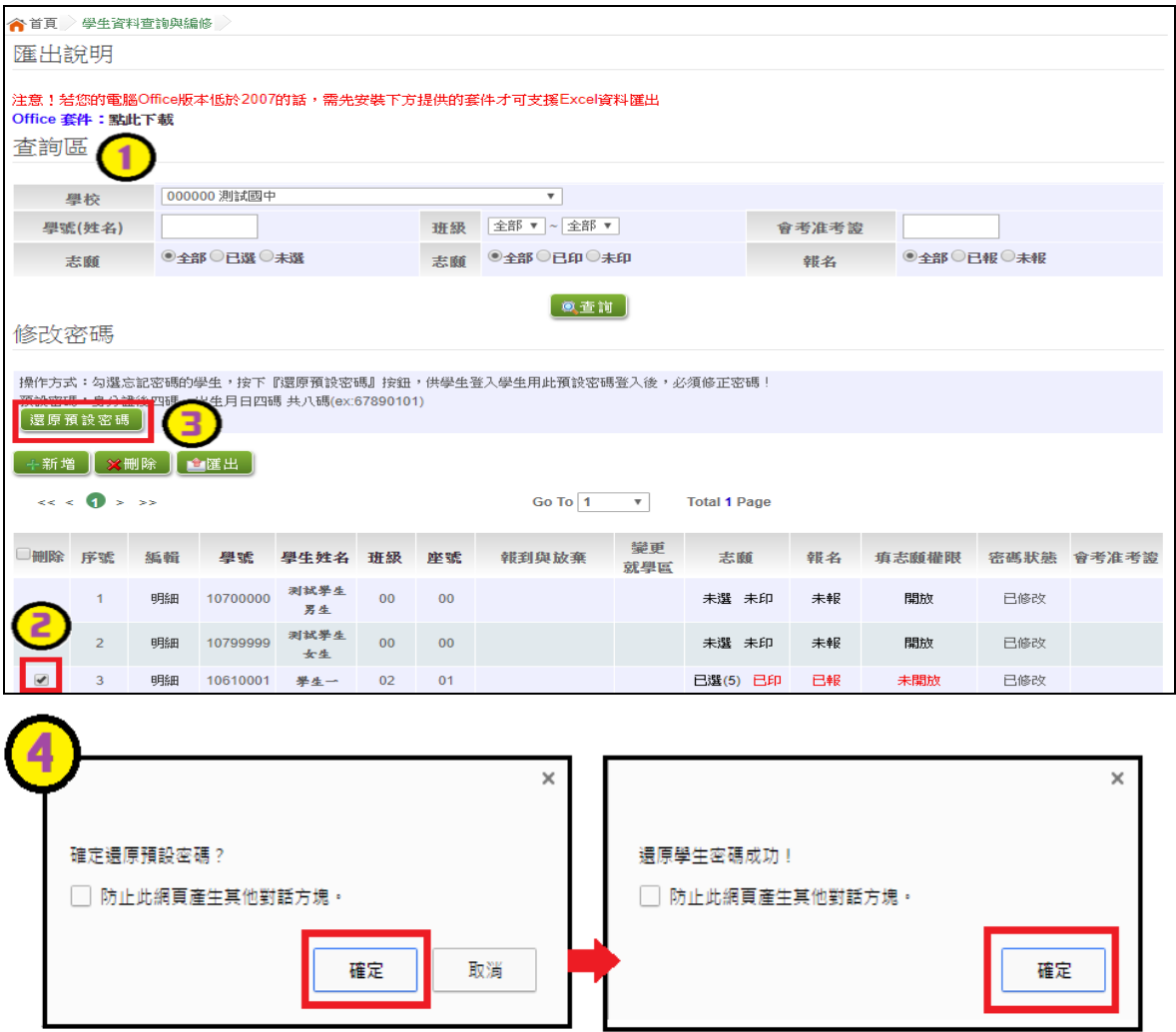

#### <span id="page-6-0"></span>**(二) 帳號錯誤次數查詢**

當學生密碼輸入錯誤次數已達最大允許錯誤次數時,本系統提供「**清空 錯誤 次 數**」 功 能。 點選【**相 關 作業** 】裡 之 【**帳 號 錯誤 次數 查 詢** 】 ②選 擇 需 清 空 次 數 的 對 象 : 於 查 詢 區 【 **權 限 】**下 拉 選 擇 對 象 身 分 · 點 選 **【查 詢 】**按鈕。 **勾 選** 需清 空 次數 的學 生 。 按下【**清 空 錯誤 次數** 】 按鈕 。

6確認錯誤 次數已無資料。

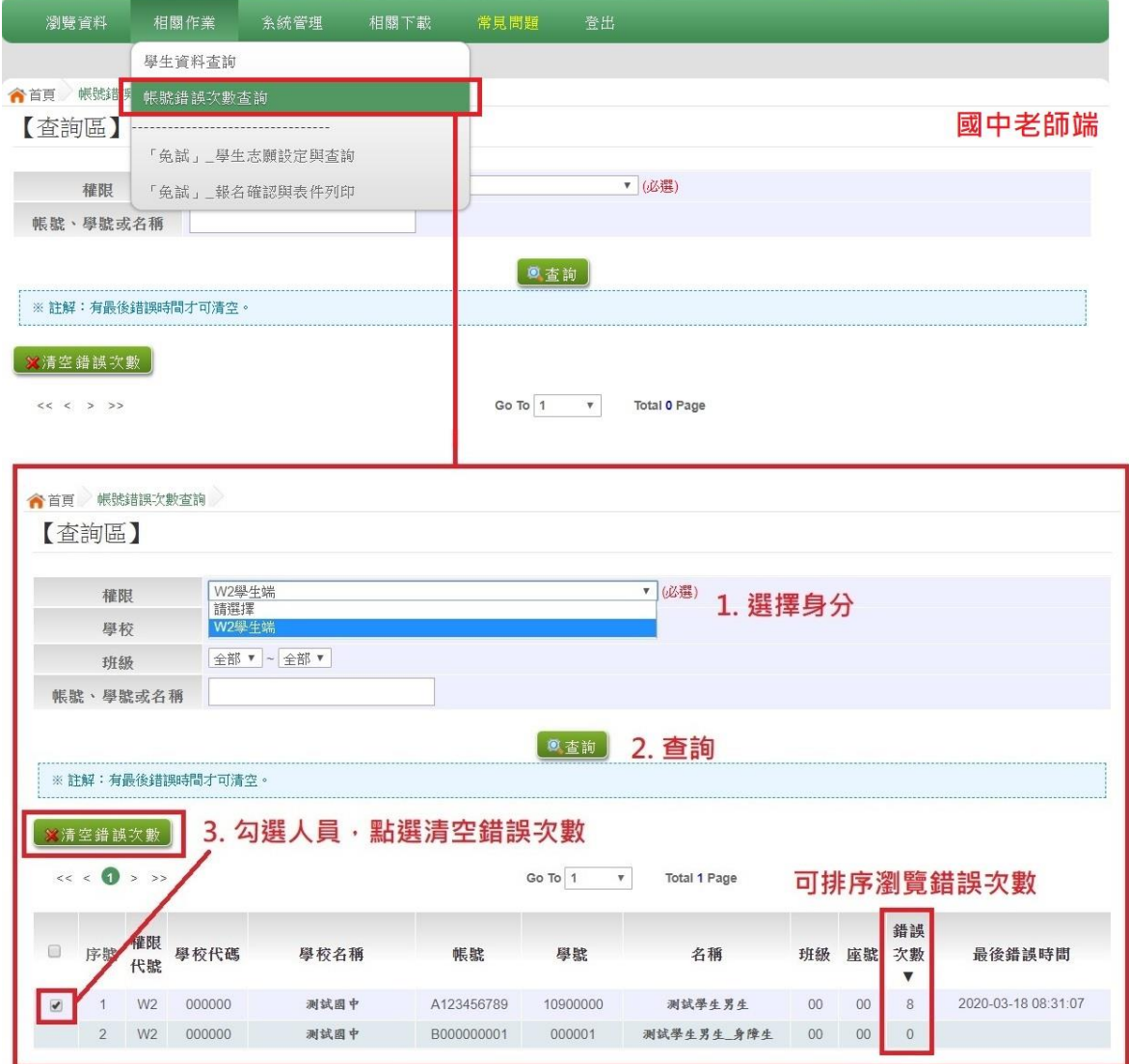

4. 學生即可再次登入, 若忘記密碼,

請至:相關作業 > 學生資料查詢

勾選忘記密碼的學生,按下「還原預設密碼」按鈕

### <span id="page-7-0"></span>**(三) 學生未填志願原因設定**

本功能提供輔導老師或導師端設定學生未填志願原因。

#### **點選【相關作業】裡的【「免試」\_學生志願設定與查詢】**

於**未填志願原因**欄位的下拉選單選擇未填志願原因,再點選【送出】按鈕。

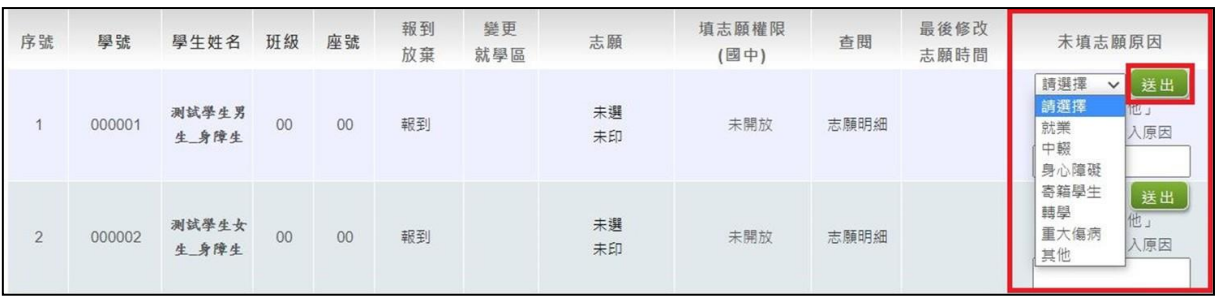

#### <span id="page-7-1"></span>**(四) 學生選填情況查詢**

本功能提供輔導老師或導師端查詢學生選填情況。

點選【**相關作業**】裡的【**「免試」\_學生志願設定與查詢**】。

**查詢學生:**於**查詢區**輸入要查詢的學生之學號或姓名,點選**【查詢】**按鈕。 **點選查閱欄位的【志願明細】按鈕。**

#### 學年度 花蓮區高級中等學校 免試入學網站作業系統平臺

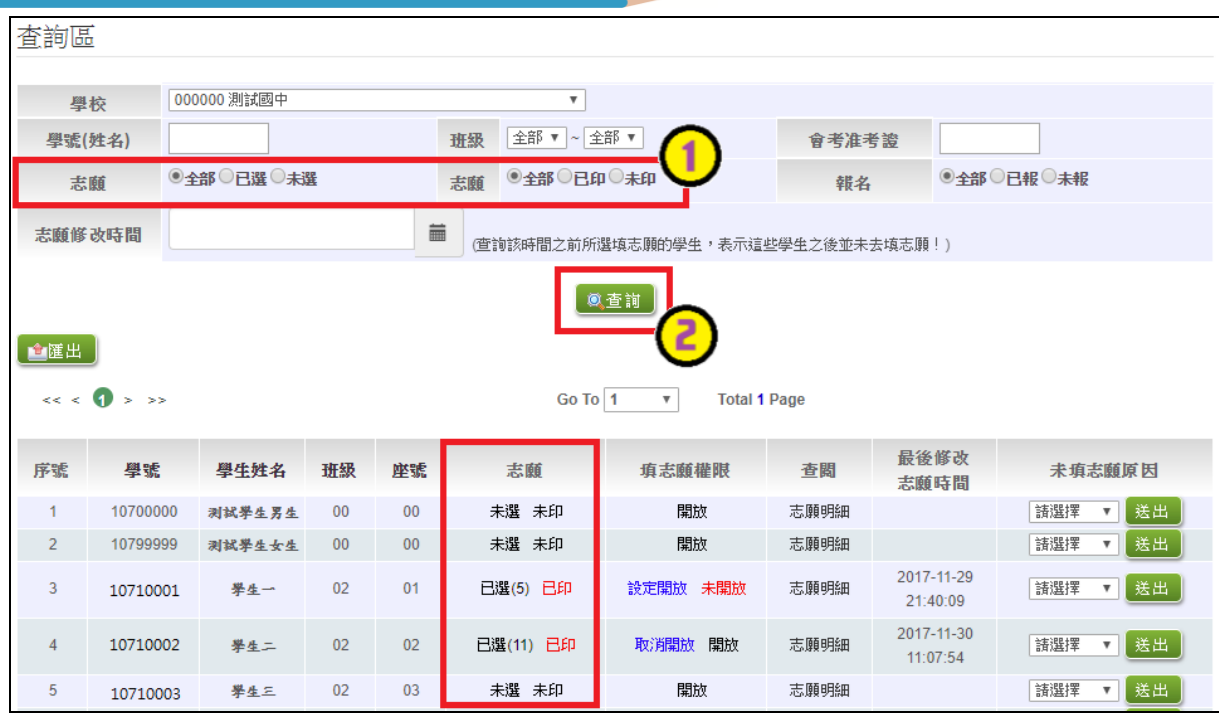